## Welcome to HTHU! Instructions for Access

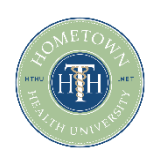

- 1. Go t[o https://lms.hthu.net](https://lms.hthu.net/)
- 2. Click the green SIGNIN button at the top right.
- 3. Enter the username/password provided to you by your teacher/instructor.
- 4. Scroll down slightly on your dashboard. You'll see 3 columns click on the course card in 'courses not started' that matches the course your instructor has advised you to complete.

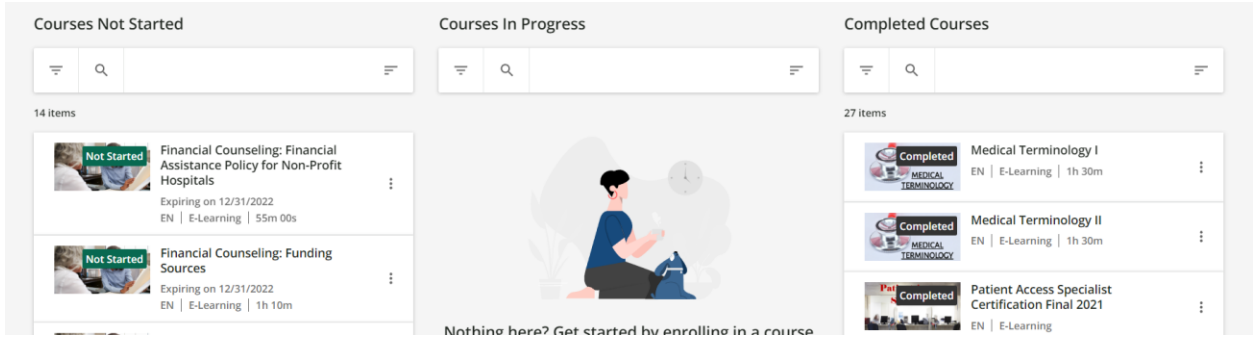

- 5. Click on 'begin learning/start learning' to start the course. *We recommend expanding the course player for best visibility.*
- 6. Complete all training materials including videos, quizzes, self-paced modules, and evaluation to secure your completion certificate.

## Need to enroll in additional courses?

1. Scroll down on your dashboard to see the available training courses.

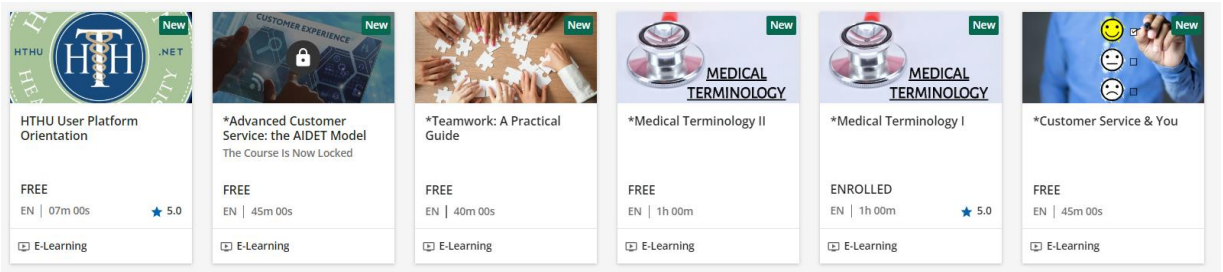

- 2. Click on any course card to view description and click the "ENROLL" button to add the training to your account.
- 3. Once a course opens, click the "BEGIN LEARNING" option in the middle of the course player to begin.

Returning to Finish Your Education or Enroll in New Training:

- 1. Visit [https://lms.hthu.net](https://lms.hthu.net/)
- 2. Click SIGN IN and enter your credentials.
- 3. Scroll down to the 'courses not started/in progress' section to resume learning.
- 4. Scroll down to courses available section to enroll in new training.

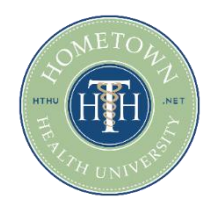

## Need Support?

Email us at hthtech@hometownhealthonline.com